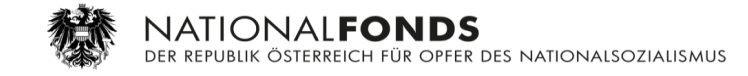

# **Elektronische Antragstellung**

**auf**

**Projektförderung**

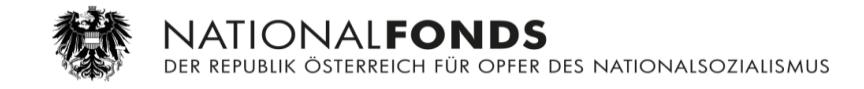

# Inhalt

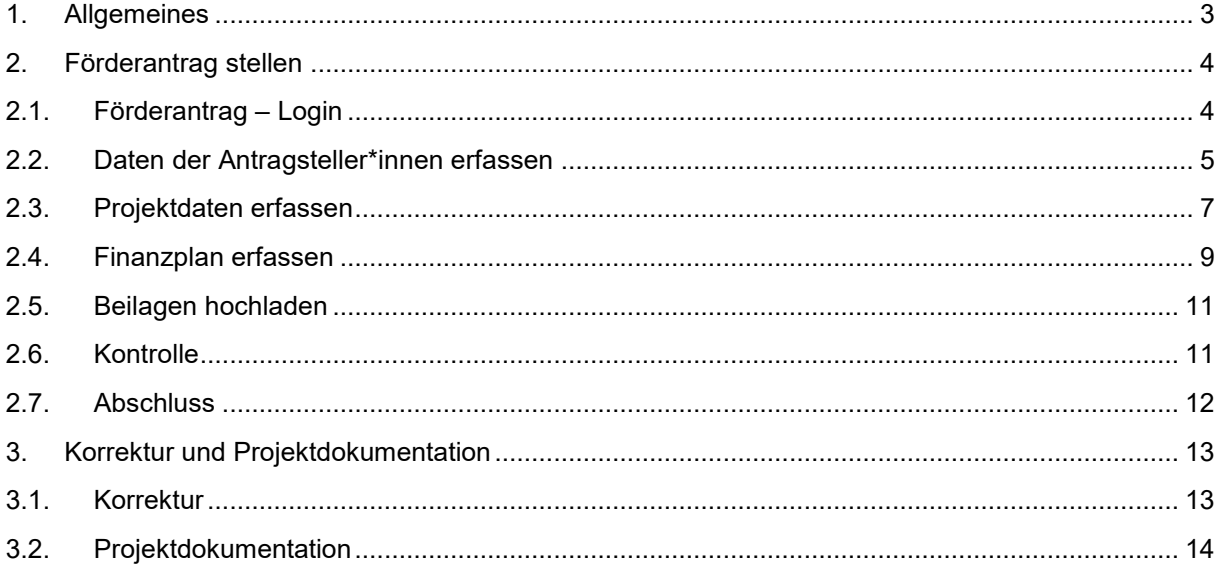

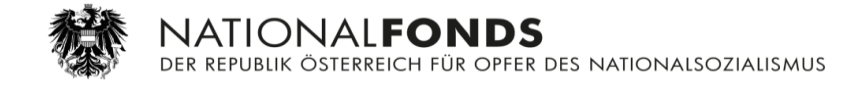

#### <span id="page-2-0"></span>1. Allgemeines

Im elektronischen Bearbeitungssystem zur Projektförderung können von den Antragsteller\*innen

- o neue Anträge gestellt werden
- o Korrekturen nach Aufforderung eingebracht werden
- o Projektdokumentationen eingereicht werden

Automatisch durch das System erfolgen per E-Mail

- o Eingangsbestätigungen
- o Korrekturaufforderungen
- o Bewilligungs-/Absagebenachrichtigungen
- o Anfordern der Projektdokumentationen

Die Sicherheit der Daten wird durch eine durchgängige 2-Faktor-Authentifizierung (2FA), Login mit Handysignatur (Kuratorium/Komitee) und die Trennung der Systeme in ein externes (Internet) und ein internes System sichergestellt.

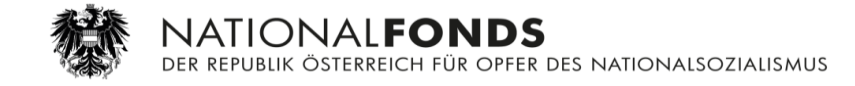

#### <span id="page-3-0"></span>2. Förderantrag stellen

Aufruf der Website für die Antragstellung:

[https://afs.nationalfonds.org/formserver/start.do?id=Foerderantrag\\_V1\\_0](https://afs.nationalfonds.org/formserver/start.do?id=Foerderantrag_V1_)

Die Datenerfassung ist in mehrere Schritte und jeder Schritt in einen oder mehrere Blöcke geteilt. Die Antragsteller\*innen haben jederzeit die Möglichkeit, die bereits eingegebenen Daten zu speichern und die Antragstellung zu einem späteren Zeitpunkt fortzusetzen. Dies erfolgt mit dem Button "Zwischenspeichern" (siehe Kapitel 2.6.). Dadurch wird eine Datei mit dem Namen "Formular Foerderantrag V1 0.html" im Download-Verzeichnis der Antragsteller\*innen gespeichert, die zur späteren Weiterbearbeitung bzw. Einreichung durch Doppelklick wieder aufgerufen werden kann.

#### <span id="page-3-1"></span>2.1. Förderantrag – Login

**ARTIONALFONDS**<br>In Der republik österreich für opfer des nationalsozialismus Förderantrag Einstiegsseite Antragsteller\*in Projekt Kontrolle Abschluss **PIN** Beilagen  $\overline{2}$  $\overline{\mathbf{G}}$  $\overline{z}$  $\bullet$  $\sqrt{3}$  $\overline{A}$  $\overline{6}$ Hinweise zum Antrag auf Projektförderung Nach der PIN-Eingabe (nächste Seite) können Sie im Formular frei navigieren. Die Prüfung Ihrer Angaben auf Vollständigkeit erfolgt erst auf der Seite "Kontrolle". Bitte laden Sie nach Absenden Ihres Antrags das bereitgestellte PDF herunter und bewahren Sie dieses auf.<br>Dieses PDF enthält eine Projekt-ID, die Sie für das weitere Förderverfahren benötigen. Bitte beachten Sie, dass nicht gespeicherte Daten nach 15 Minuten Inaktivität gelöscht werden. Sie können eingegebene Daten speichern, indem Sie am Ende der jeweiligen Seite auf "Weitere"<br>klicken und "Zwischenspeichern" au klicken und "Zwischenspeichern" a<br>Anweisungen auf der Login-Seite. Bitte beachten Sie folgende weiterführenden Informationen zur Projektförderung: • <u>Hinweise zur Antragstellung und Abwicklung</u><br>• <u>Richtlinien für die Unterstützung von Projekten</u><br>• <u>Hinweise zum Datenschutz</u> **Art des Antrags und Anmeldung** Art des Antrags \* O Neuantrag ◯ Förderantrag bearbeiten E-Mail \* u.fischer@nationalfonds.org Hinweis: Zum späteren Öffnen des Förderantrags benötigen Sie die Projekt-ID und die hier eingegebene E-Mail-Adresse.<br>Wenn Sie auf "Weiter" klicken, erhalten Sie eine PIN an die angegebene E-Mail-Adresse, die Sie auf der nä Abbrechen Weitere ... > Zurück Weiter

Bereits hier wird durch den Versand einer PIN die E-Mail-Adresse verifiziert.

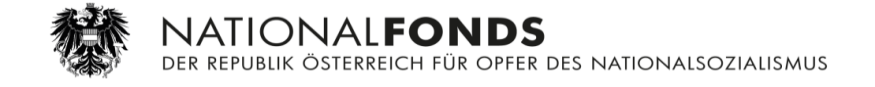

Nach dem Erhalt der E-Mail mit der PIN ist diese in der folgenden Maske einzugeben.

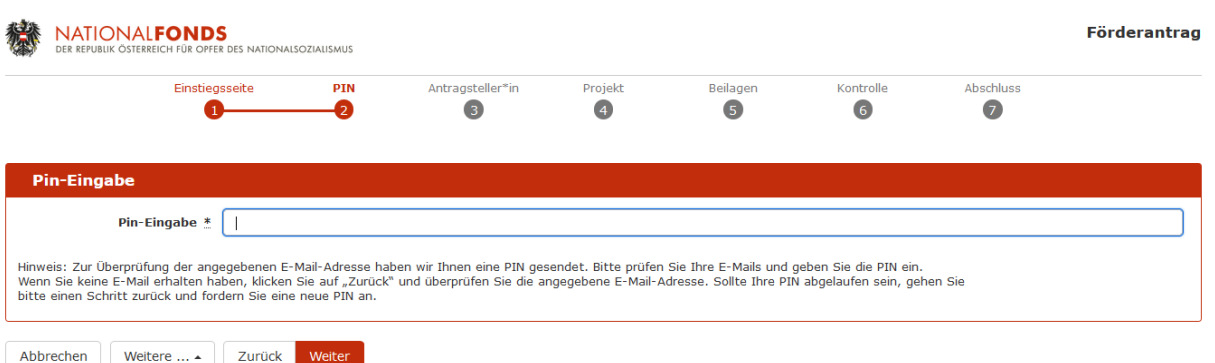

### <span id="page-4-0"></span>2.2. Daten der Antragsteller\*innen erfassen

Im Förderantrag müssen folgende Daten erfasst werden

- o Antragsteller\*in
- o Projektleiter\*in
- o Zusätzliche Kontaktperson
- o Bankdaten

Block Antragsteller\*in:

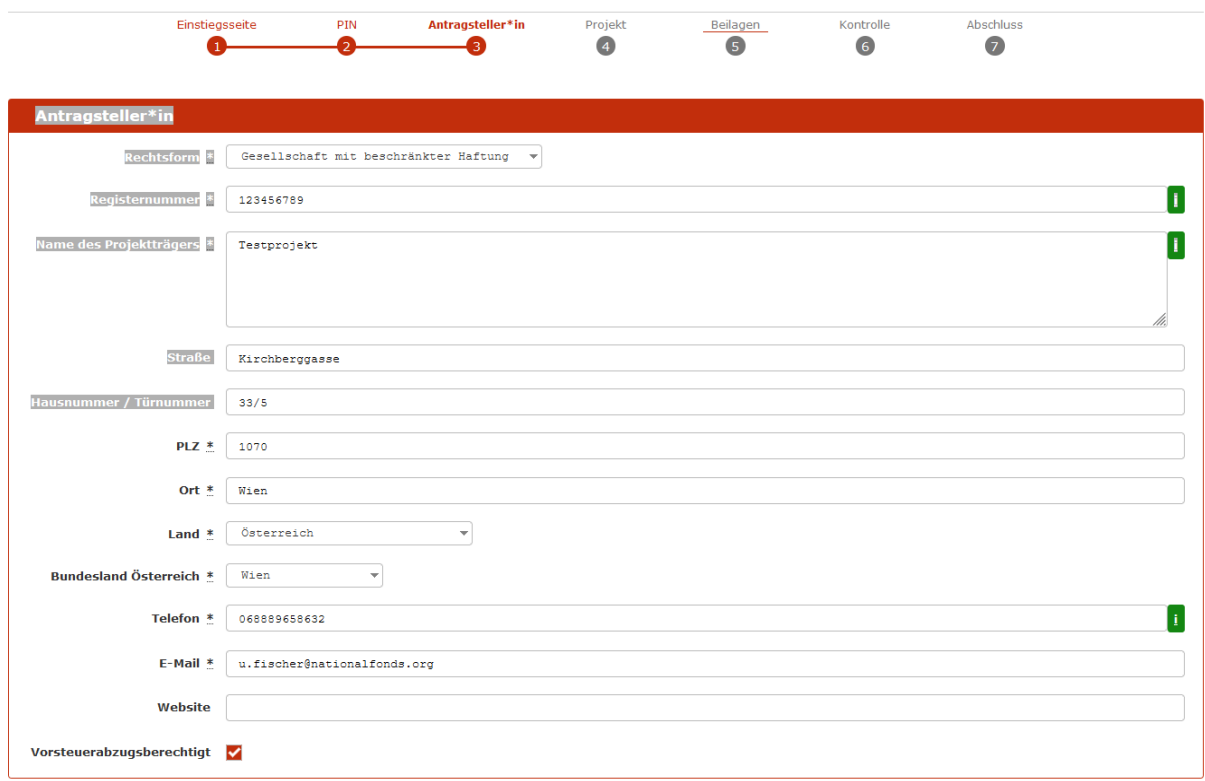

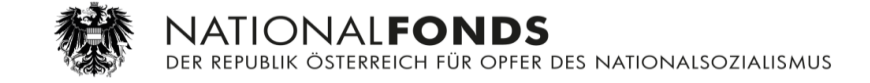

Block Kontaktperson/Projektleiter\*in:

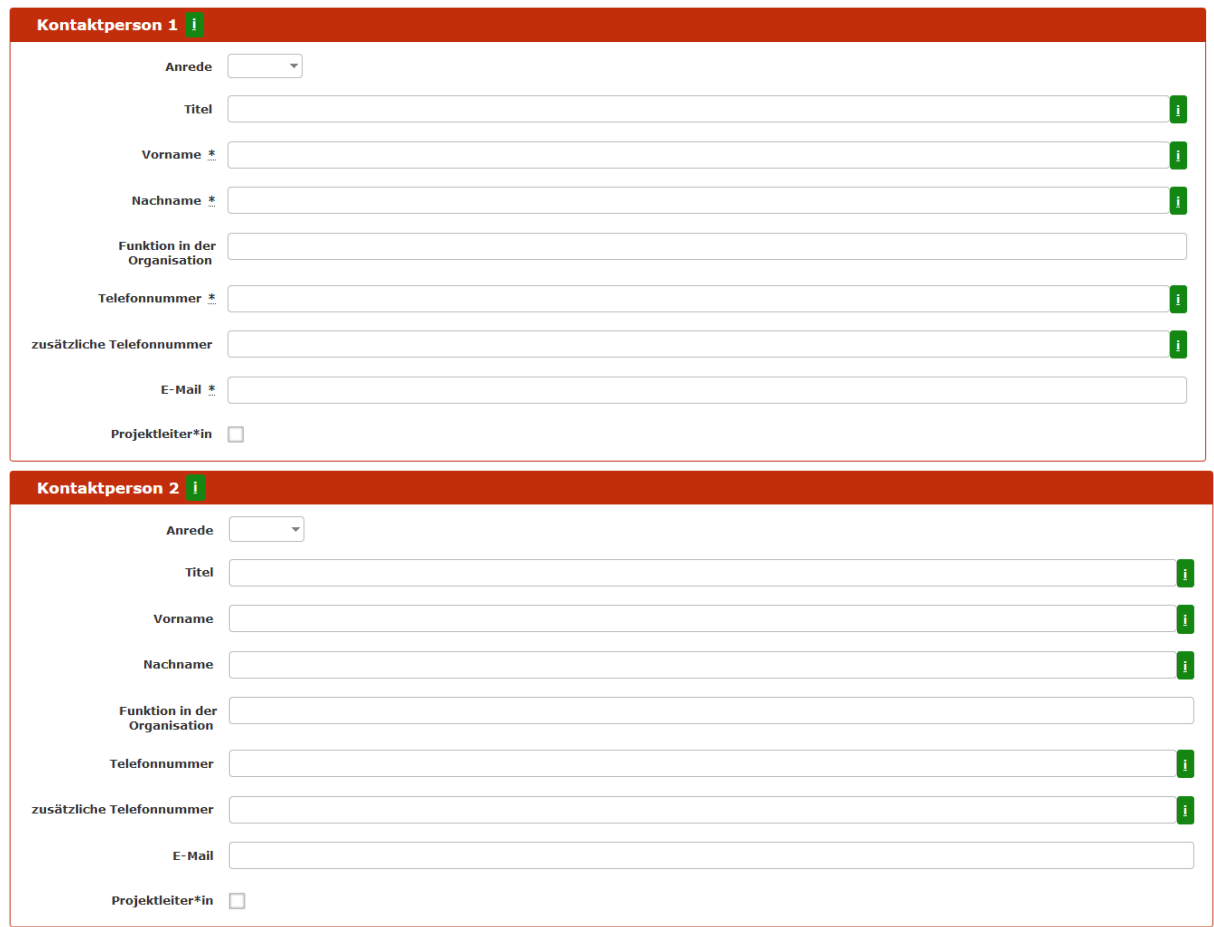

#### Block Bankverbindung:

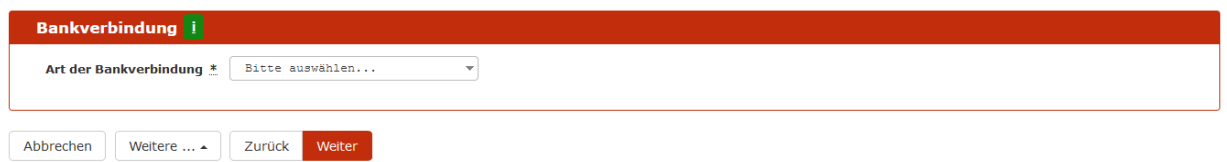

Abhängig von der Art der Bankverbindung sind unterschiedliche Daten zu erfassen, z.B. Bankverbindung im IBAN-Raum außerhalb von Österreich.

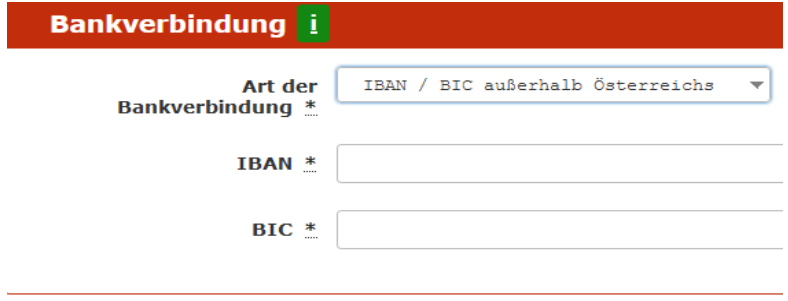

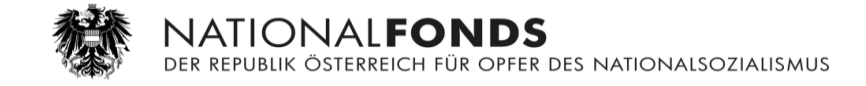

#### <span id="page-6-0"></span>2.3. Projektdaten erfassen

Neben dem Projekttitel und der Projektbeschreibung werden weitere Daten über die geplante Durchführung benötigt, die Eingabe erfolgt in drei Blöcken:

- o Daten zum Projekt
- o Ort der Projektdurchführung
- o Co-Förderungen

Die Projektbeschreibung sollte 4000 Zeichen nicht überschreiten. Der Text kann mittels Copy–Paste eingefügt werden.

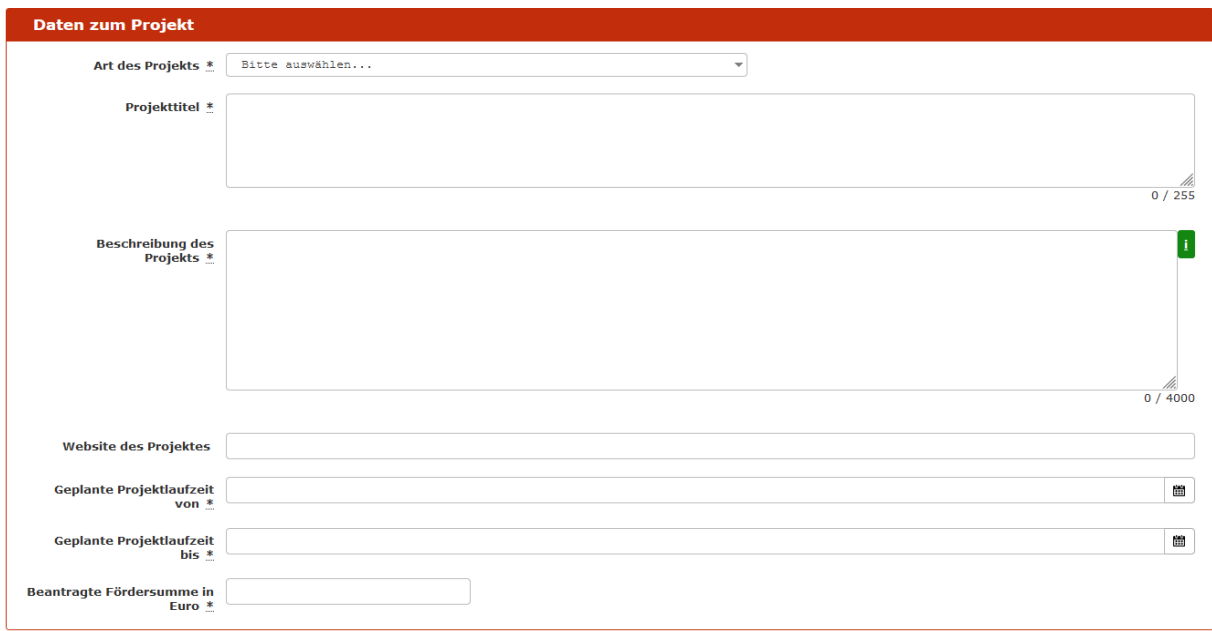

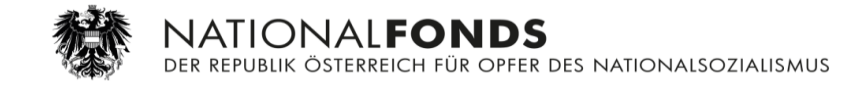

Danach erfolgt die Auswahl der Projektart.

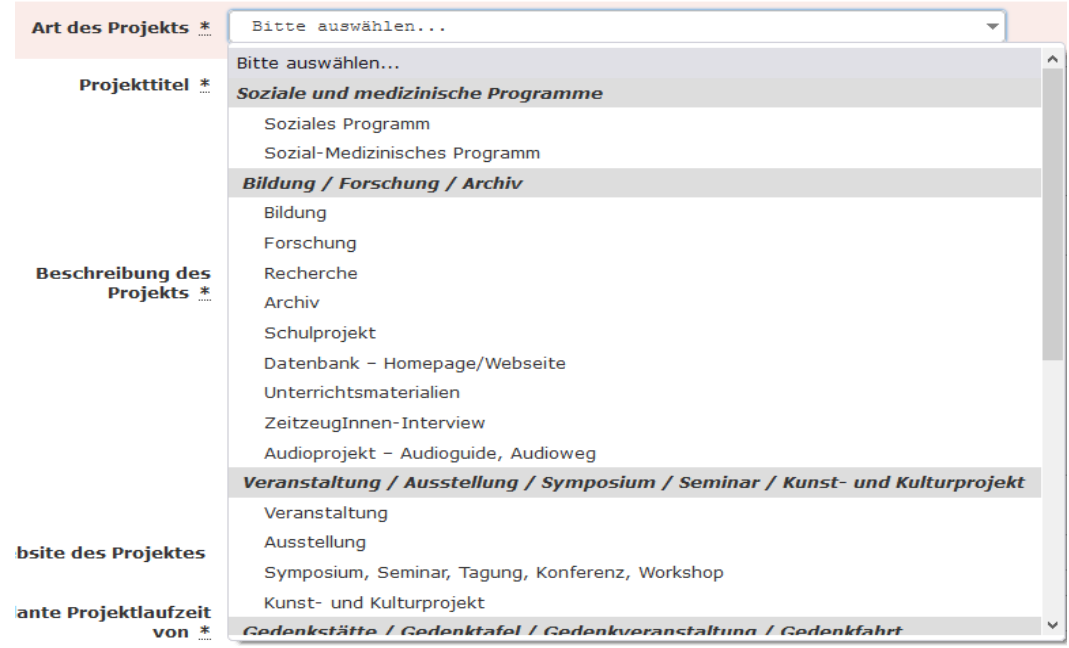

Der Ort der Durchführung wird nach Genehmigung des Projektes zusammen mit dem Projekttitel und der Projektbeschreibung nach Freigabe durch die Sachbearbeiter\*innen auf der Website des Nationalfonds veröffentlicht.

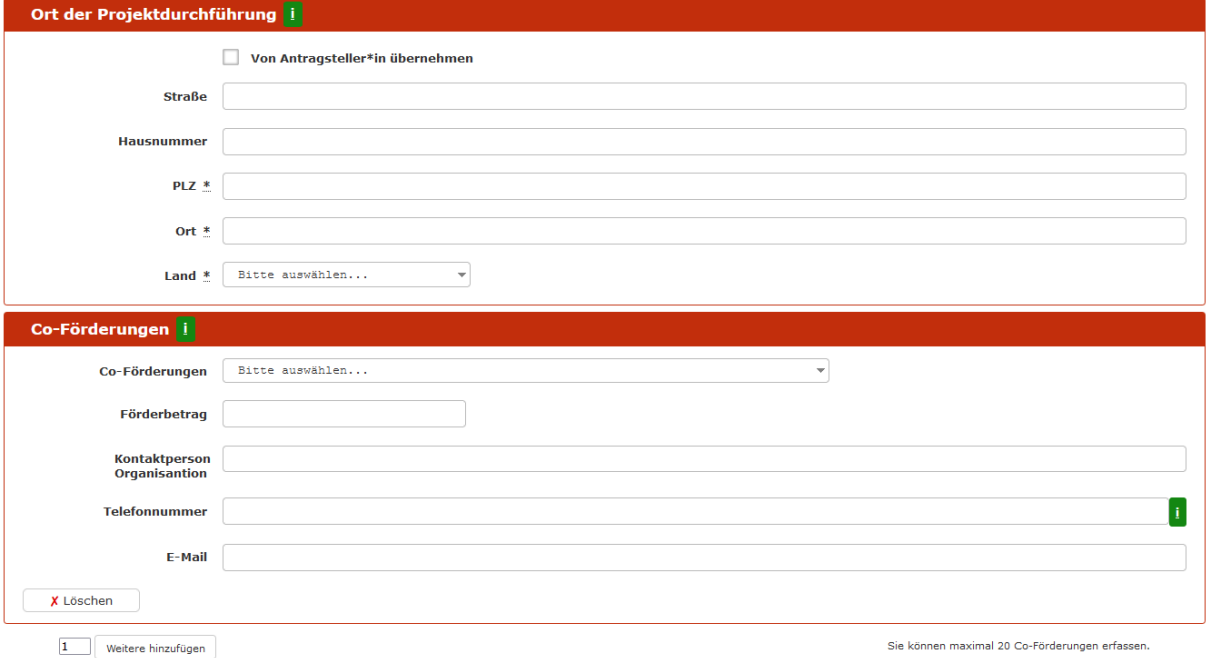

Es können durch die Antragsteller\*innen weitere 19 Co-Förderungen durch Klick auf "Weitere hinzufügen" in das Formular eingefügt werden.

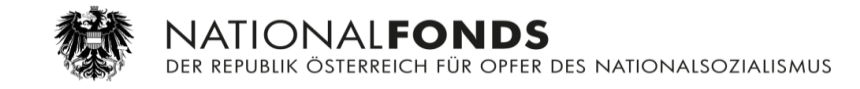

#### Eine Auswahl von Co-Förderern wurde hinterlegt, es können jedoch abweichende Co-Förderer eingebracht werden.

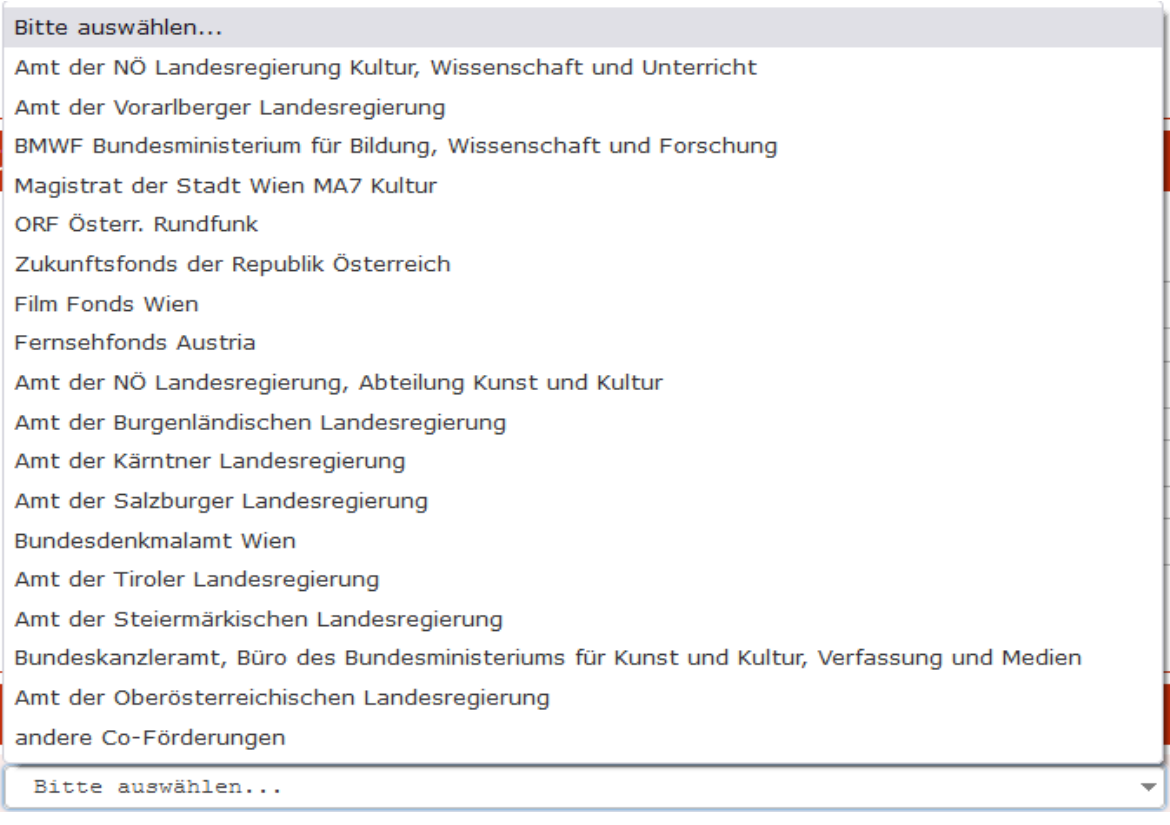

#### <span id="page-8-0"></span>2.4. Finanzplan erfassen

Der Finanzplan ist jeweils in einen Block

- o Ausgaben
- o Einnahmen

geteilt.

Die Einnahmen und Ausgaben sind jeweils befüllt mit einem Set an vordefinierten Positionen und einem Block "Sonstige Einnahmen" bzw. "Sonstige Ausgaben", der durch die Antragsteller\*innen mit bis zu 50 weiteren frei definierbaren Ausgaben bzw. Einnahmen ergänzt werden kann.

Die beantragte Fördersumme und die Co-Förderungen werden automatisch bei den Einnahmen berücksichtigt.

Es sind Prüfungen auf Unter- bzw. Überfinanzierung eingebaut.

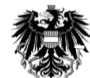

NATIONAL**FONDS**<br>der republik österreich für opfer des nationalsozialismus

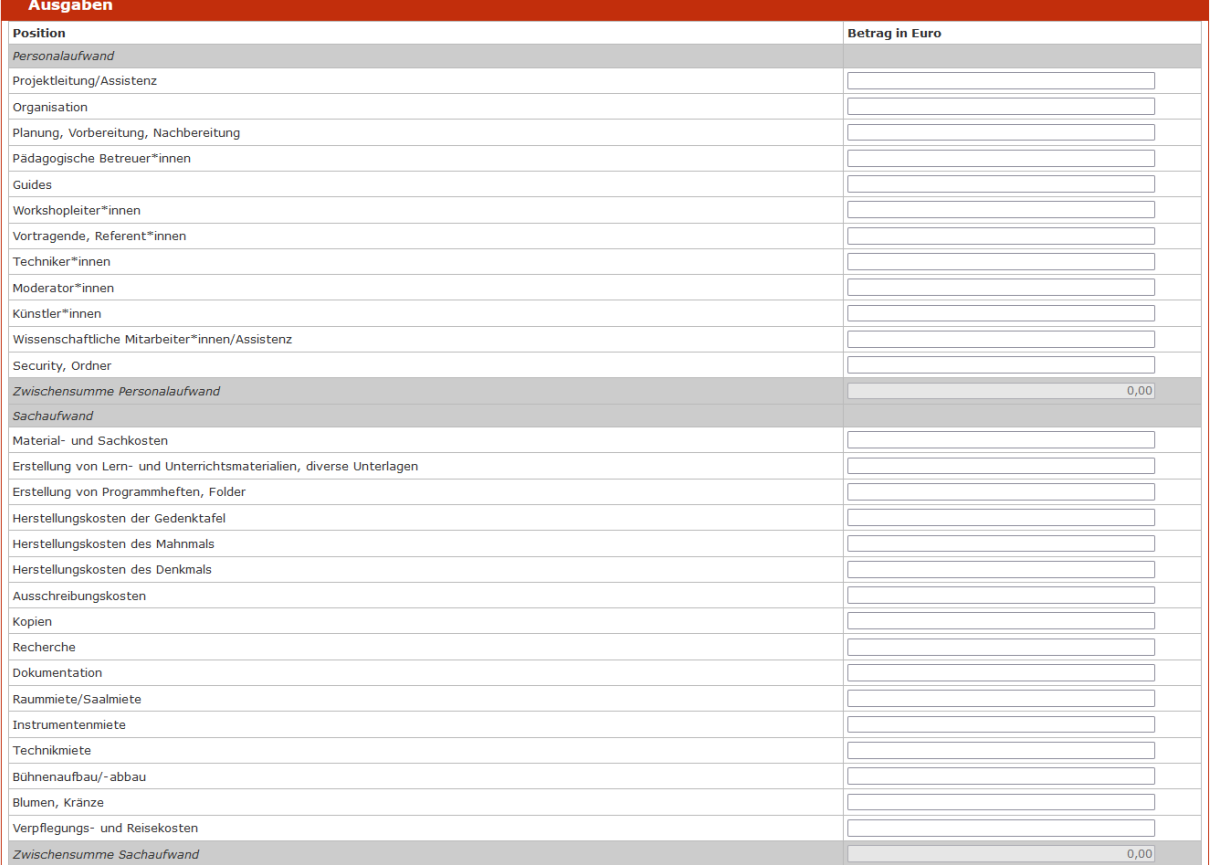

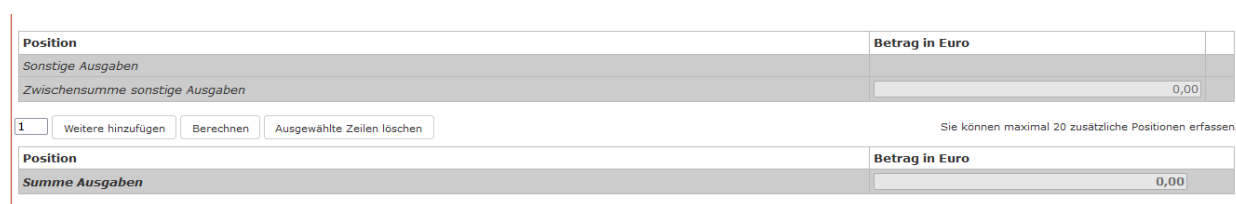

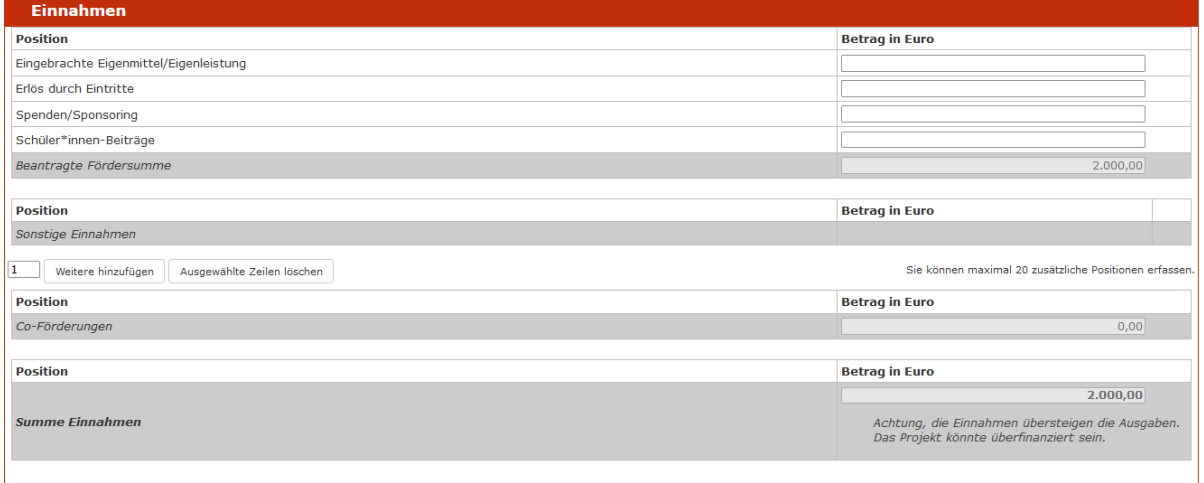

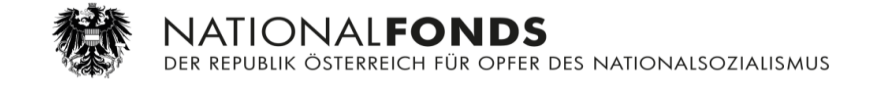

### <span id="page-10-0"></span>2.5. Beilagen hochladen

In diesem Schritt müssen die Antragsteller\*innen ein Konzept hochladen, um den Antrag abschließen zu können. Die Beilagen (Konzept, Co-Fördernachweise), die dem elektronischen Antrag beigefügt werden, müssen als PDF hochgeladen werden.

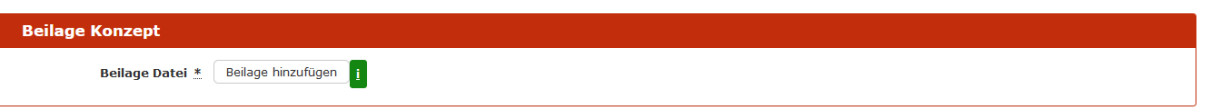

Im nächsten Block können die Antragsteller\*innen die bereits vorhandenen Förderzusagen/Anträge bzw. andere für das Projekt relevante Dateien hochladen.

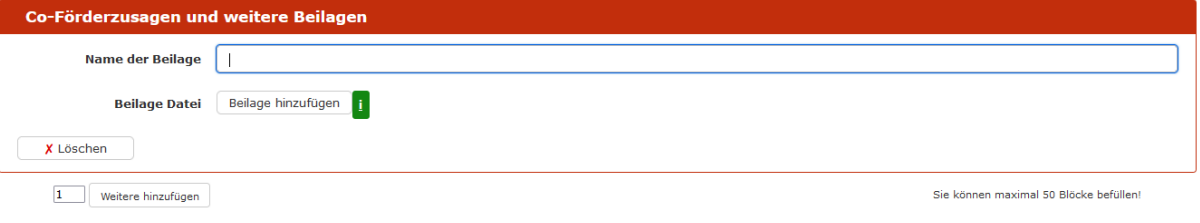

#### <span id="page-10-1"></span>2.6. Kontrolle

Sollten in den vorangegangenen Schritten unvollständige Angaben gemacht worden sein, werden die Antragsteller\*innen auf die entsprechende Seite samt Fehlerhinweis geleitet, z.B.:

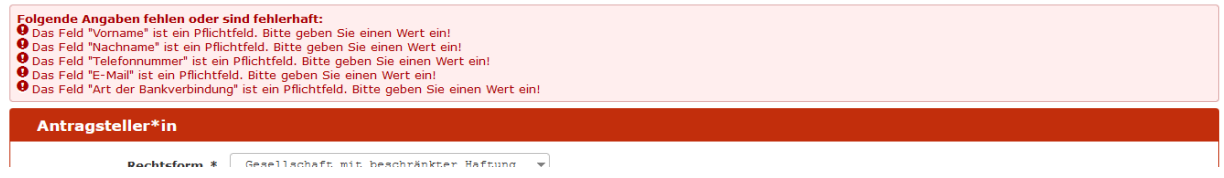

Sind alle Pflichtfelder ausgefüllt, werden den Antragsteller\*innen alle Angaben auf einer Seite für eine abschließende Kontrolle angezeigt. Erst mit Klick auf "Senden" wird der Antrag eingereicht und im System gespeichert. Mit dem Button "Zwischenspeichern" kann eine Datei gespeichert werden, die zur späteren Einreichung verwendet werden kann.

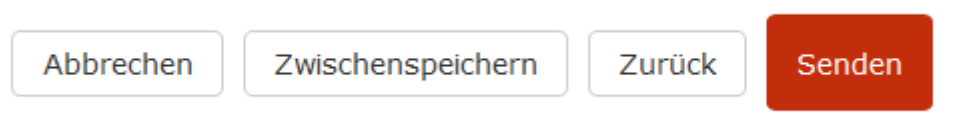

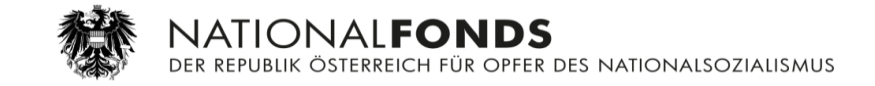

Sollten die Antragsteller\*innen noch Korrekturen vor dem Absenden des Antrages vornehmen wollen, können sie über die Schaltfläche "Zurück" oder über die Bearbeitungsleiste direkt zu dem entsprechenden Bereich wechseln.

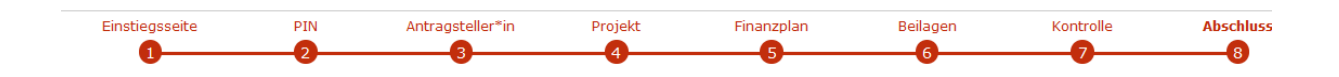

#### <span id="page-11-0"></span>2.7. Abschluss

Nach Klick auf "Senden" wird eine automatisch generierte E-Mail als Eingangsbestätigung an die Antragsteller\*innen gesendet. Gleichzeitig wird ihnen die Möglichkeit geboten, den digital signierten Förderantrag herunterzuladen.

Durch Klick auf den Button "Speichern" erhalten sie die Datei "Formular Foerderantrag V1 0.html", die für spätere Einreichungen verwendet werden kann.

Durch Klick auf den Button "PDF-Ansicht" wird der elektronische Antrag als PDF angezeigt, und die Antragsteller\*innen können diesen speichern. Das PDF enthält die Projekt-ID, die im weiteren Antragsverfahren benötigt wird.

#### **Abschluss**

Ihr Antrag wurde übermittelt.

Bitte klicken Sie auf "PDF-Ansicht" um Ihren Antrag als PDF herunterzuladen. Sie finden in diesem PDF eine Projekt-ID, die Sie für das weitere Förderverfahren benötigen.

#### Eingangsbestätigung

Eingangsnummer AFS-1004-000377-220419<br>Datum. Uhrzeit 19.04.2022. 10:59:17

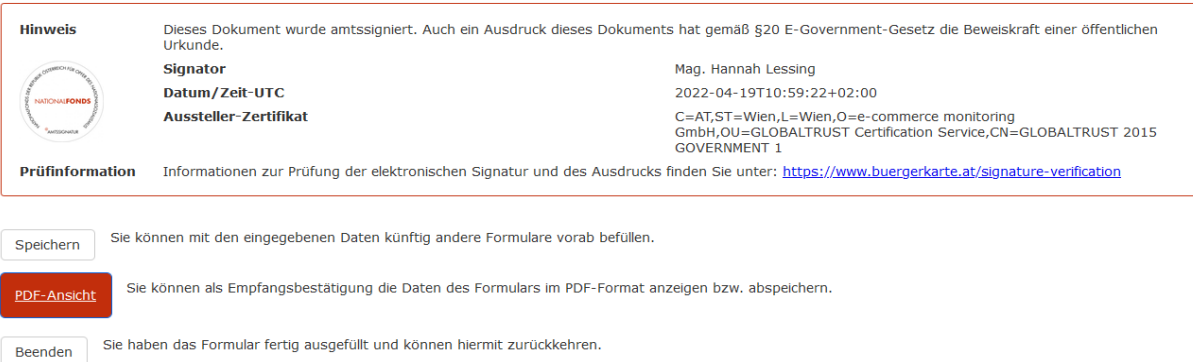

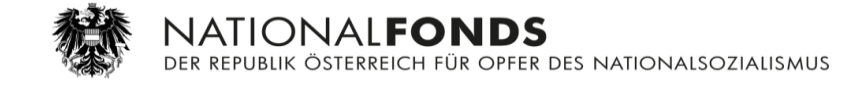

### <span id="page-12-0"></span>3. Korrektur und Projektdokumentation

#### <span id="page-12-1"></span>3.1. Korrektur

Die Antragsteller\*innen erhalten eine automatisch generierte E-Mail mit der Aufforderung, sich in den Förderantrag einzuloggen. Für den Login benötigen sie die Projekt-ID aus ihrem abgespeicherten Projektantrag.

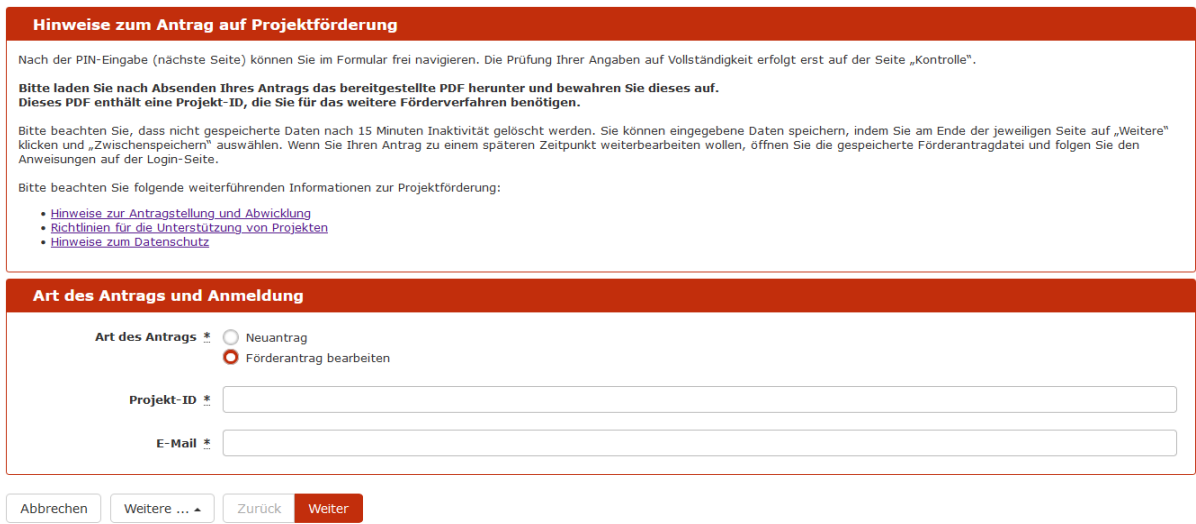

Nach dem Login sehen die Antragsteller\*innen das durch die Sachbearbeiter\*innen angelegte Prüfergebnis und können den Förderantrag entsprechend korrigieren und erneut absenden.

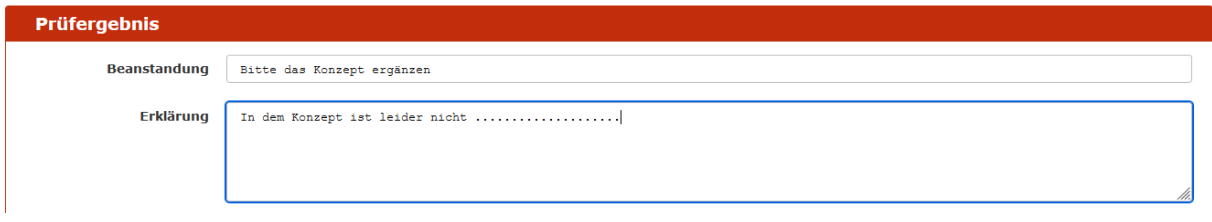

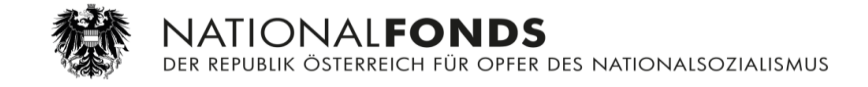

## <span id="page-13-0"></span>3.2. Projektdokumentation

Die Antragsteller\*innen erhalten eine automatische E-Mail mit der Aufforderung, sich in den Förderantrag einzuloggen und die Daten zur Projektdokumentation hochzuladen.

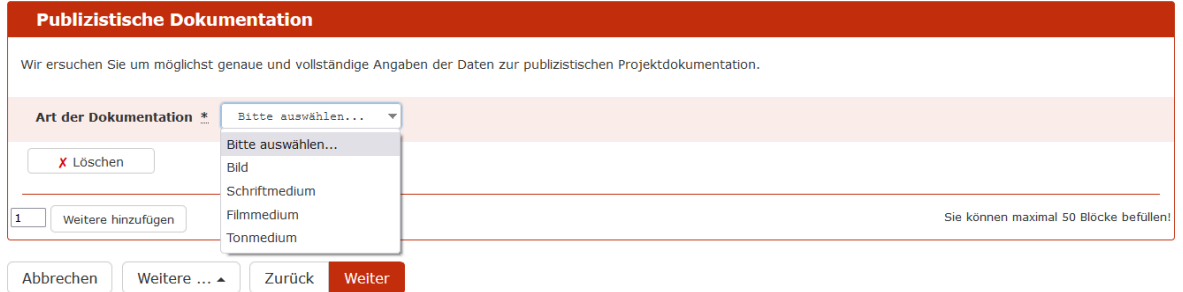

Je nach Auswahl der Projektdokumentation werden die entsprechenden Felder eingeblendet, z.B. "Bild":

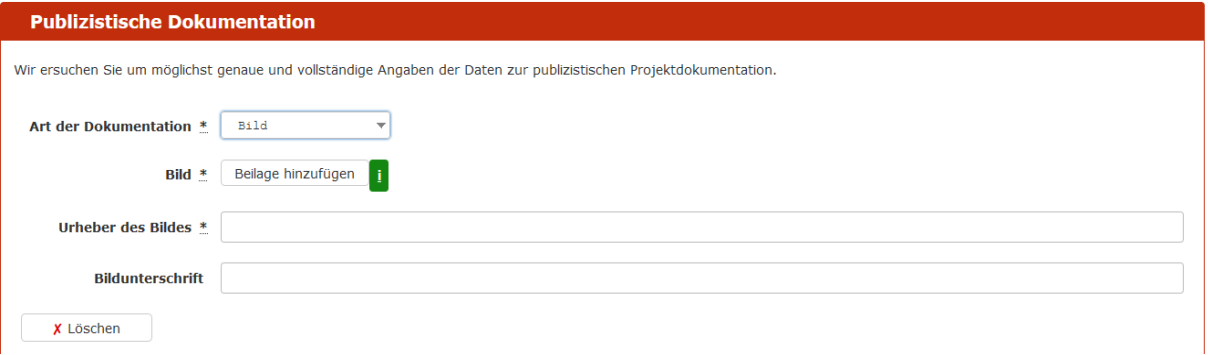